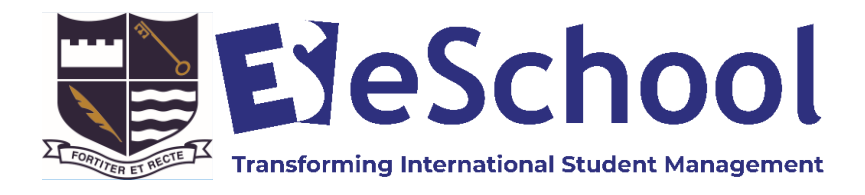

## **Information for Agents and Students**

## **Online International Student Application Form**

*eSchool's online web enrolment has been created to simplify student enrolments for education agents and students, and streamline the processing time of applications.*

### **It is simple and easy to use!**

- Either an agent or a student can start filling in the application form which can be saved as a draft at any stage during the process
- Click *Save Draft* at any stage and links are emailed to the student, agent and school (Note: make sure both agent and student email addresses are entered)
- There are 6 language options available
- The agent or student can review the draft application at any stage by clicking on the emailed unique ID link
- The application can remain in draft until it is fully completed and reviewed by both the agent and the student
- Once the application is fully completed click on *Submit Application*
- Please do not upload any large files exceeding 20 mb

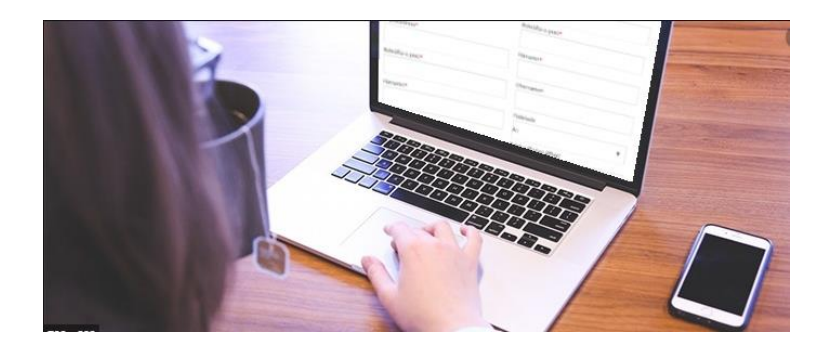

## **Start Here**

#### 1. **Documents Required for Uploading**

To make the process easier, please make sure you have scanned copies of the following documents ready to upload before you begin:

- the Students current passport (if available)
- student photo
- last school report (translated into English)
- insurance certificate (if available and must be in English)
- vaccination certificate (if available)

#### 2. **Open the Online International Student Application Form:**

<https://www.internationalstudents.school.nz/apply>

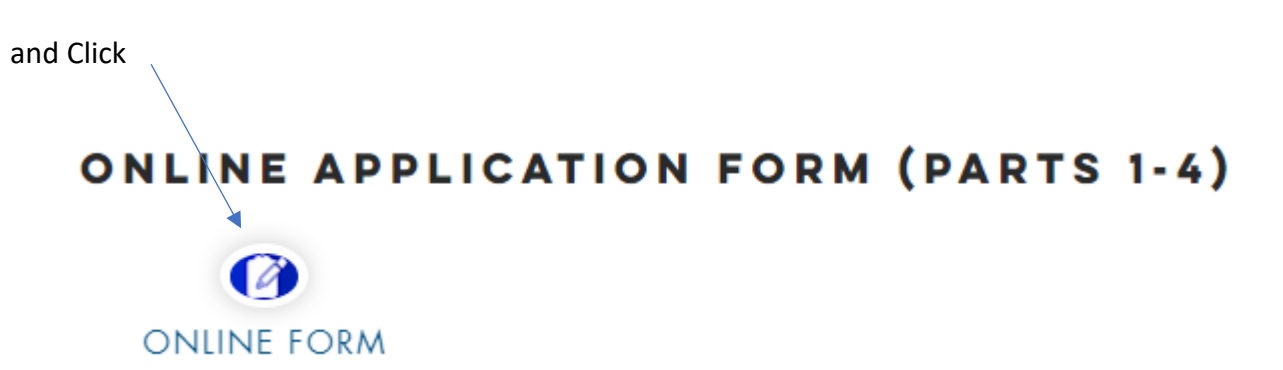

You will see:

### **Cambridge High School International Student Application Form**

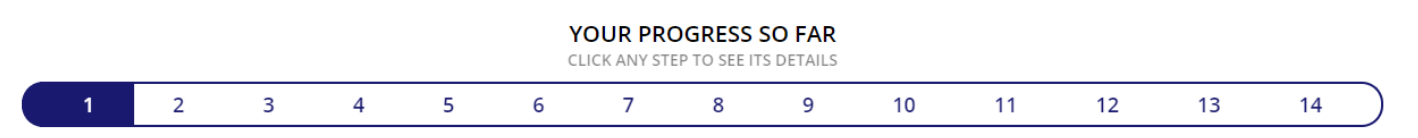

#### **Information Required**

Note: It is important that you include all relevant information about the student in your application. This information is used to ensure that the student is supported properly upon arrival and to match them with suitable homestays, teachers and courses. Where information is included relating to health issues or learning needs, disclosure of this information will not automatically disqualify the Student from Enrolment. However, failure to disclose information or providing misleading information may result in the withdrawal of an Offer of Place or termination of a Contract of Enrolment.

Please make sure you have scanned copies of the following documents ready to upload before you begin:

- your current passport (if available)
- your photo
- your last school report (translated into English)
- vaccination certificate (if available)
- insurance certificate (if available and must be in English)

Please note: Fields marked with ★ are required and must be completed

Let's Get Started

#### **3. Complete the Application Form – Section 1-11**

Complete the application form details clicking through each section.

Areas for filling marked with a red star are required and must be completed.

#### **4. Save a Draft Application**

At any stage of the application process, the document can be saved as a draft. Confirmation emails will be sent to the agent, student and education provider with a **unique id link –** this link can be clicked on at any stage to revisit and update the application.

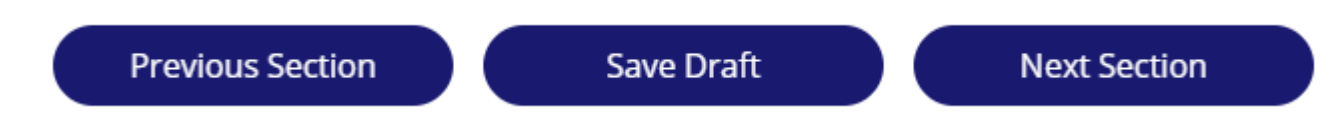

#### *Sample Draft Message*

# **Cambridge High School Application Draft Saved**

Your submission has been saved, but not submitted.

**Previous Section** 

To update and submit your application visit: http://cambridge.enrol.school.nz/?i=57067325337108488t=8165

#### **5. Section 12 – Declarations**

Print and Sign the one-page Declaration Form - Click on **OPEN FORM FOR PRINTING IN NEW WINDOW** bar and print the declaration form.

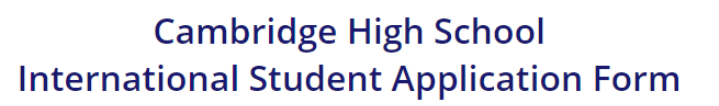

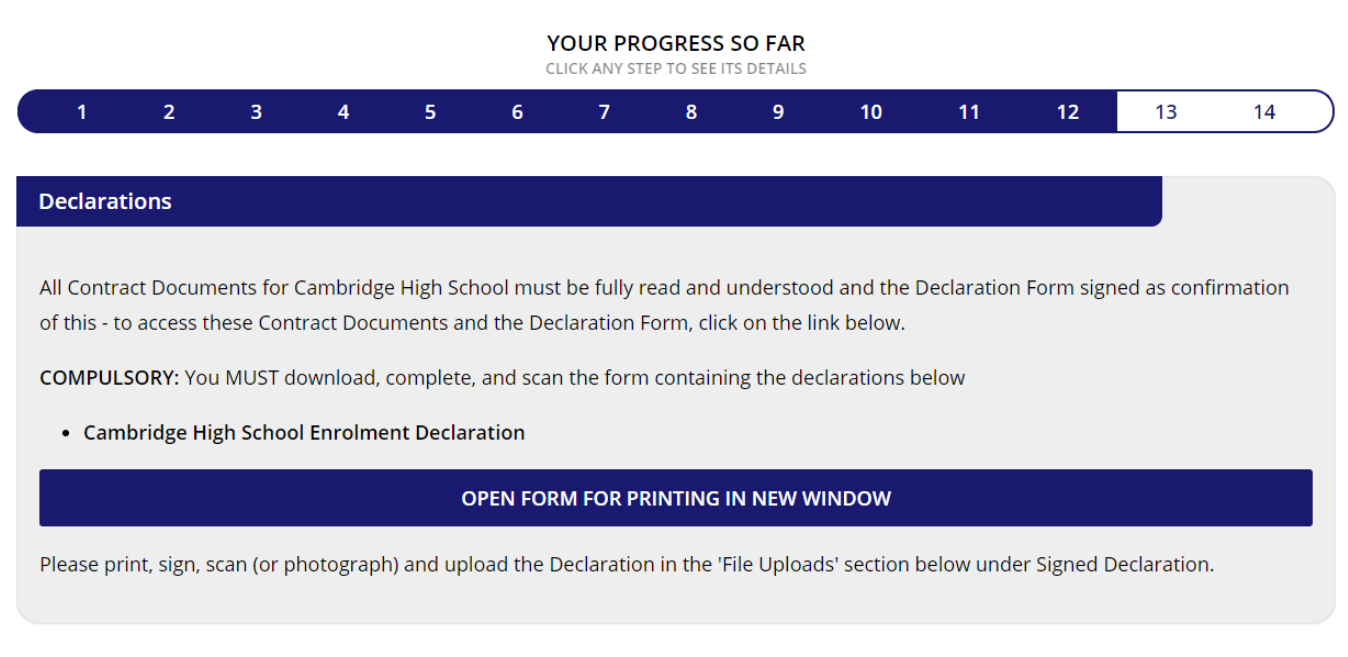

Save Draft

**Next Section** 

#### **6. Read the Contract Documents**

Click on the highlighted linksto open the Contract Documents and **read all documents prior to signing the Declaration Form.**

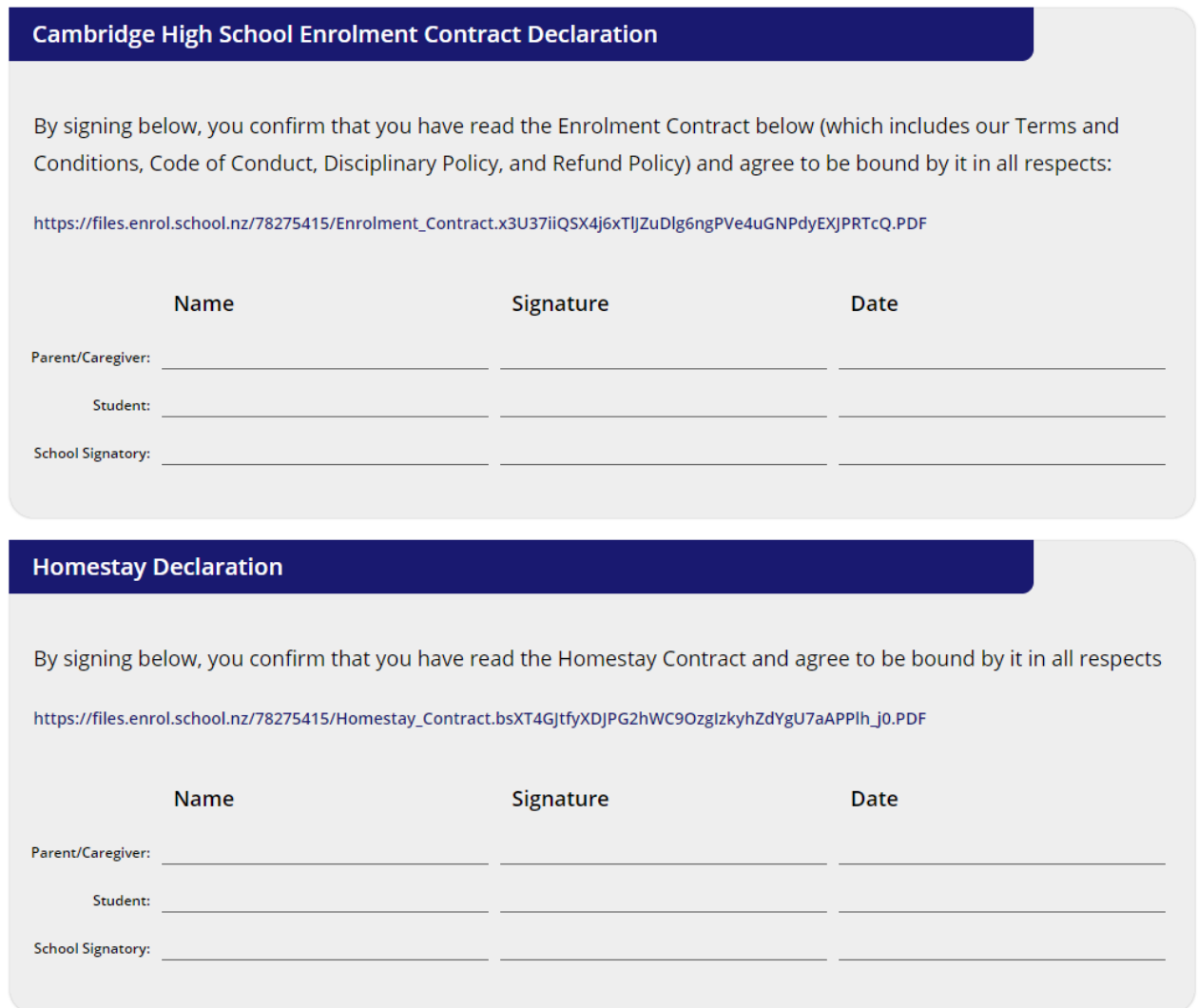

Then sign the form and either take a photograph on your phone or scan the form ready to upload under File Uploads.

#### **7. Return to the Application Form**

Click on the **RETURN TO FORM X** button to return to the application form and continue to the File Uploads section.

PLEASE PRINT THIS FORM, SIGN AND SCAN (OR PHOTOGRAPH) AND UPLOAD IT IN THE APPLICATION FORM

**Cambridge High School Declaration Form** 

**RETURN TO FORM** 

Welcome to Cambridge High School's on-line enrolment.

### **8. Section 13 - File Uploads**

Upload the required documents including the signed Declaration. Sections marked with a red asterisk \* are compulsory file uploads.

**Cambridge High School** 

#### **International Student Application Form** YOUR PROGRESS SO FAR CLICK ANY STEP TO SEE ITS DETAILS  $\overline{2}$  $\overline{\mathbf{3}}$  $\overline{4}$  $\overline{\mathbf{5}}$  $\overline{6}$  $\overline{7}$ 8 9  $10$  $11$  $12$  $13$  $14$  $\overline{1}$ **File Uploads** Passport Choose File No file chosen Your Photo Choose File No file chosen Last School Report (translated into English) Choose File No file chosen Other file Choose File No file chosen Vaccination Certificate Choose File No file chosen Insurance Certificate (if available and must be in English) Choose File No file chosen Signed Declaration (see above) Choose File No file chosen  $\star$

**9. Section 14 - Robot Check and Submit Application**

The final process is a 'Robot Check' question to stop spam applications. Look at the picture and select the correct answer then select the **SUBMIT APPLICATION** button at the bottom.

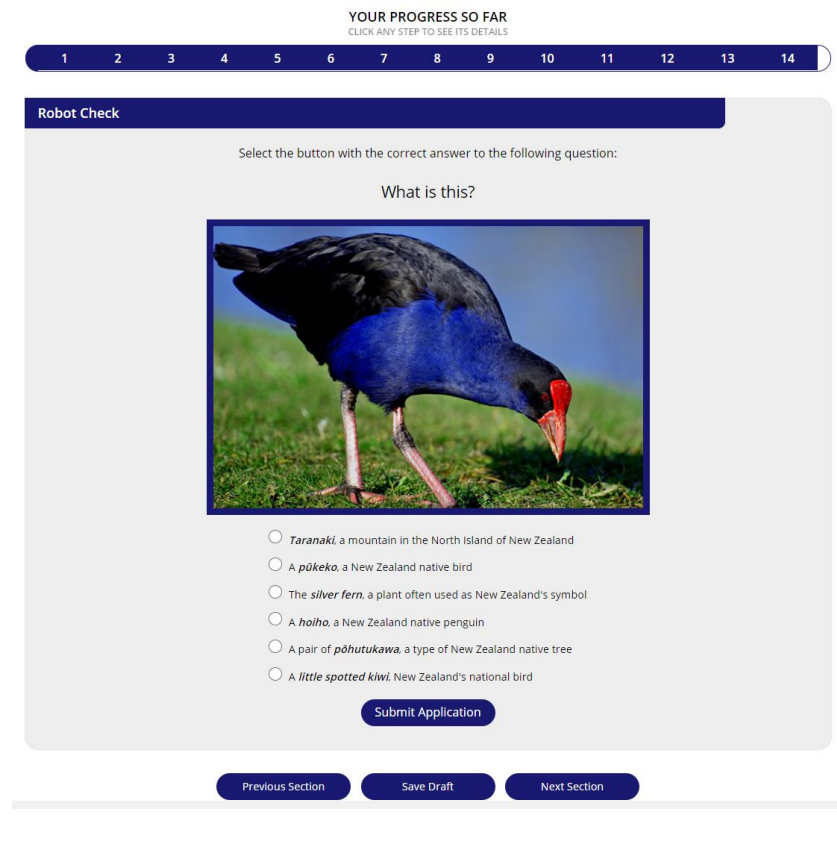

You will receive a confirmation notification on the screen and an email that the application has been submitted.

If you have any questions regarding the online web application, please contact us by using the

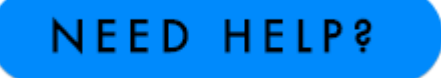

button or Contact Us:<https://www.internationalstudents.school.nz/contact-us>